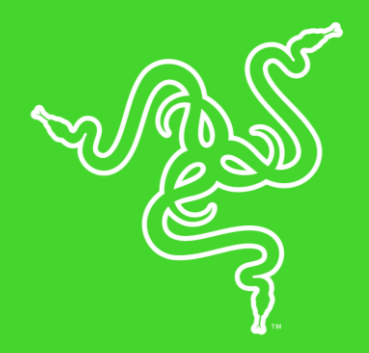

# RAZER TARTARUS V2

MASTER GUIDE

When you're in the center of the battlefield, it's crucial to do everything from cast spells to activate skills in a flash. With the **Razer Tartarus V2**, you can bind commands and skills and activate them instantaneously-all in the palm of your hand.

The Razer Tartarus V2 provides endless commands at your fingertips with 32 fully programmable mecha-membrane keys, including an 8-way directional D-pad and 3-way scroll wheel.

The keypad also features individually programmable backlit keys with 16.8 million color options, all easily set through Razer Synapse. And with its improved ergonomic form factor and adjustable palm rest with two positions, you get the exact angle of comfort you need.

# CONTENTS

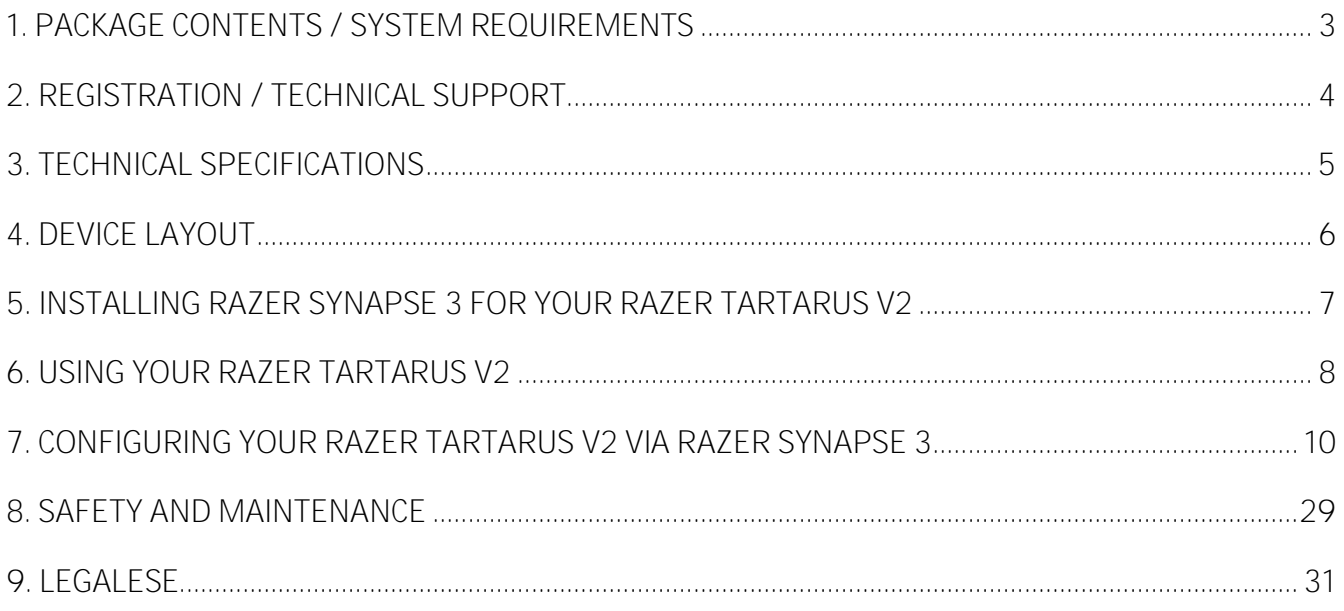

# <span id="page-3-0"></span>1. PACKAGE CONTENTS / SYSTEM REQUIREMENTS

# **PACKAGE CONTENTS**

- Razer Tartarus V2 gaming keypad
- Important Product Information Guide

# **SYSTEM REQUIREMENTS**

- PC with a free USB port
- Windows<sup>®</sup> 7 (or higher)
- Internet connection
- 500 MB of free hard disk space

# 3. TECHNICAL SPECIFICATIONS

### **TECHNICAL SPECIFICATIONS**

- Razer<sup>™</sup> Mecha-Membrane Technology
- Mid height keycaps
- Razer Chroma<sup>™</sup> backlighting with 16.8 million customizable color options
- 32 fully programmable keys
- Programmable 8-way directional thumbpad & scroll wheel
- Full anti-ghosting
- **·** Unlimited macro lengths
- Unlimited game profiles
- **Ergonomic form factor with adjustable palm rest**
- Razer Synapse enabled
- 1000Hz Ultrapolling
- Braided fiber cable

#### **APPROXIMATE SIZE & WEIGHT**

- Length: 150 mm / 5.90 in
- Height: 203 mm / 7.99 in
- Depth: 59.6 mm / 2.34 in
- $\bullet$  Weight: 340 g / 0.749 lbs

# 4. DEVICE LAYOUT

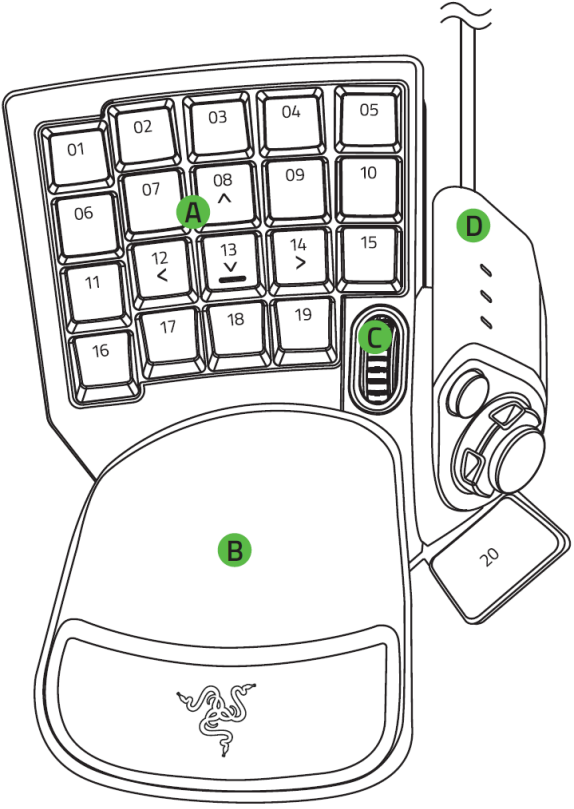

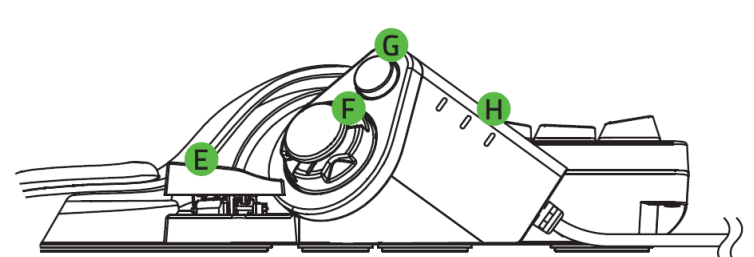

- **A.** 19 backlit keys
- **B.** Adjustable palm rest
- **C.** Scroll wheel
- **D.** Thumb module
- **E.** Spacebar actuator
- **F.** 8-way directional thumb pad
- **G.** Hyperesponse thumb key
- **H.** Keymap indicator

# 5. INSTALLING RAZER SYNAPSE 3 FOR YOUR RAZER TARTARUS V2

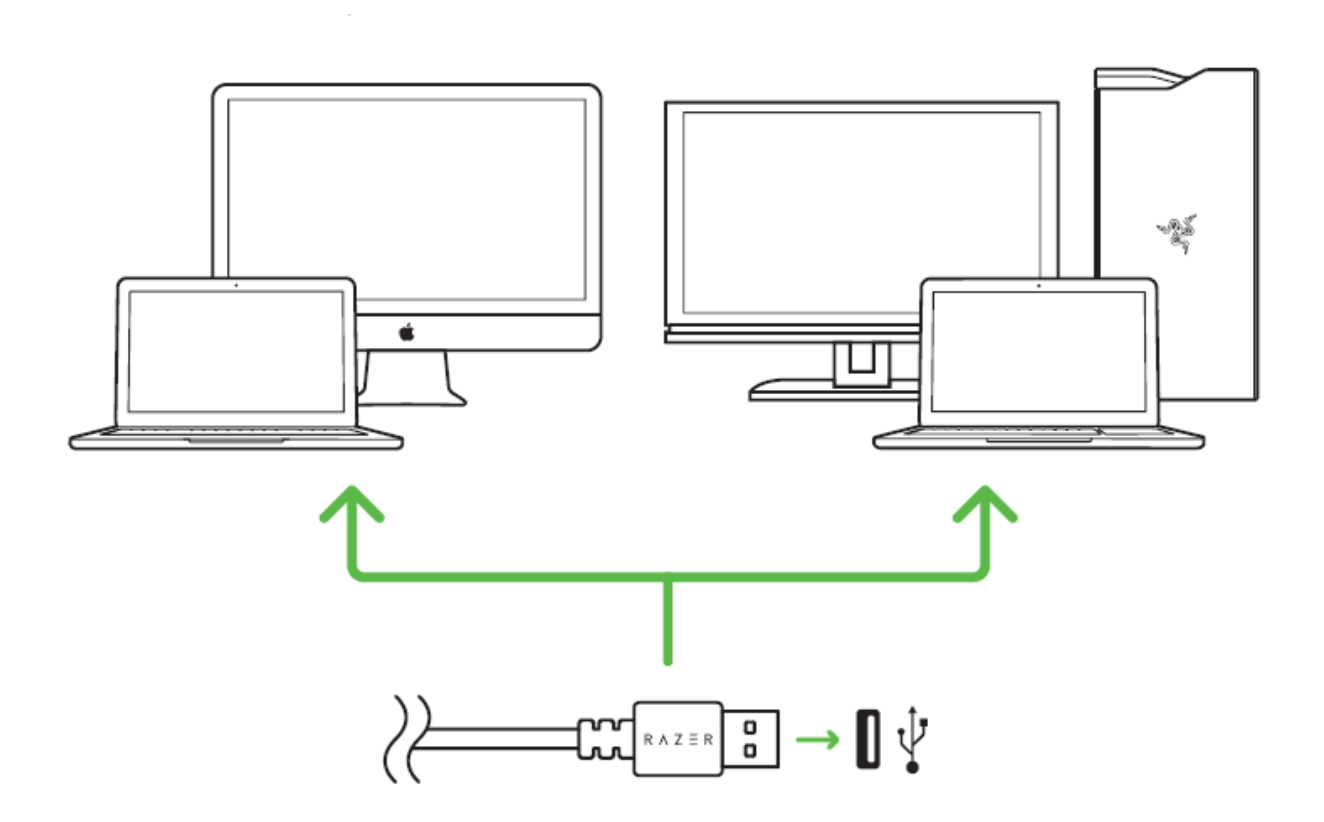

Step 1: Connect your Razer device to the USB port of your computer.

Step 2: Install Razer Synapse 3 when prompted\* or download the installer from razerzone.com/synapse3.

Step 3: Register for a Razer ID or log in with an existing account.

*\*Applicable for Windows 8 or later.*

# 6. USING YOUR RAZER TARTARUS V2

# **DEFAULT KEYPAD MAPPING**

By default, the keys and the thumb module of your Razer Tartarus V2 have the following key assignments below.

**Backlit keys**

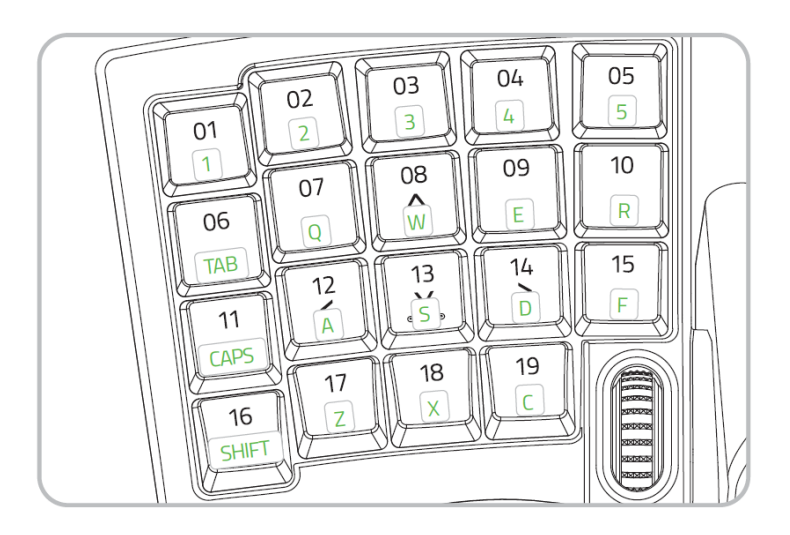

#### **Thumb Module**

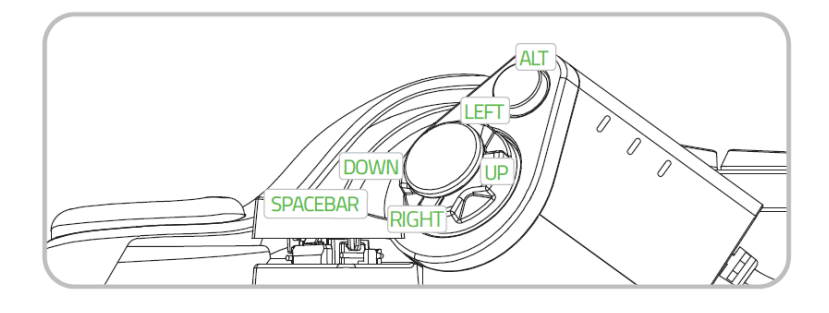

# **ADJUSTING THE PALM REST**

You can remove the palm rest and adjust it accordingly to improve your overall gaming comfort. To do this, firmly hold your Razer keypad, then lift and reattach the palm rest to your preferred position using your other hand.

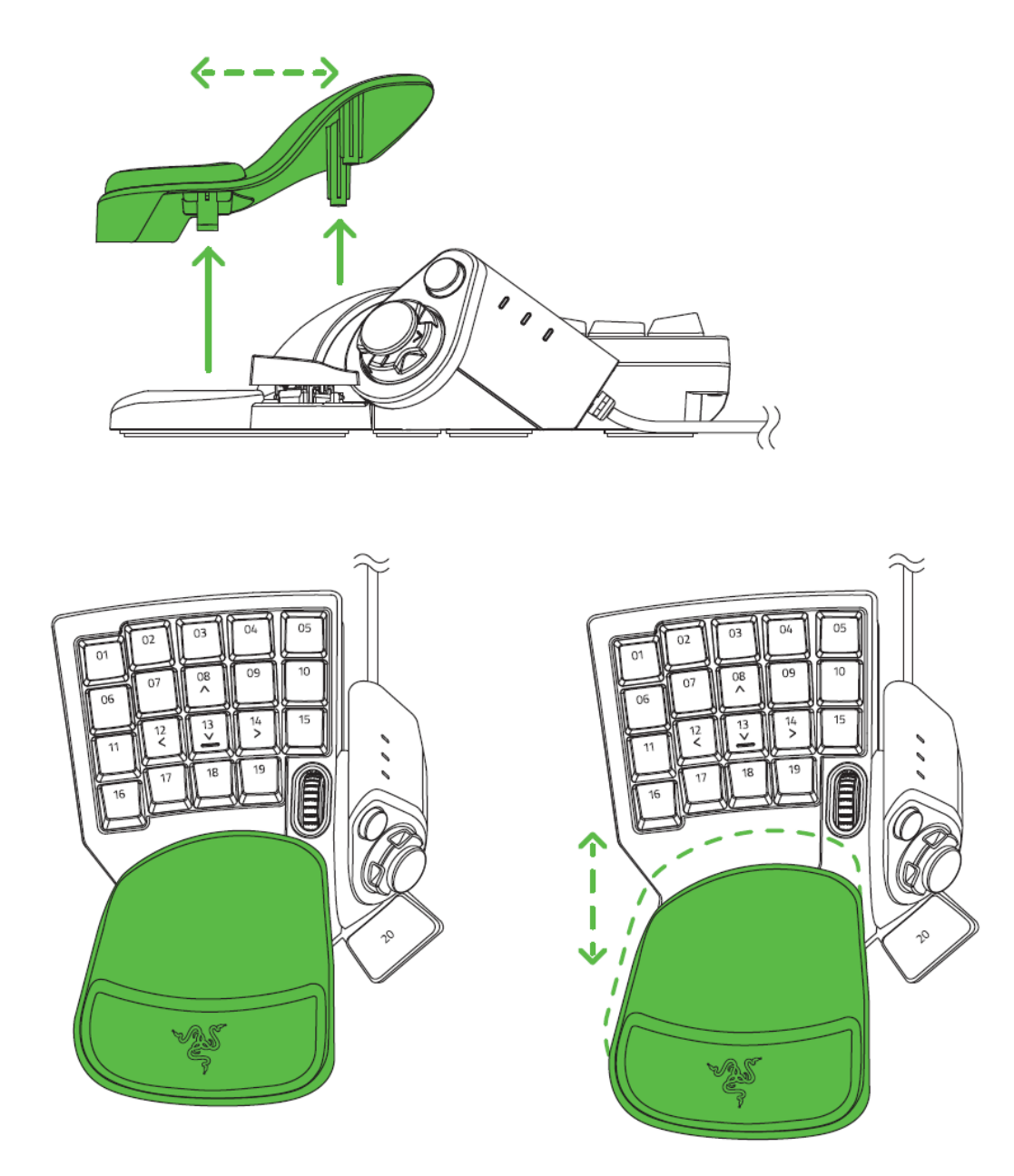

# **CUSTOMIZING THE 8-WAY DIRECTIONAL THUMB PAD**

You can customize the 8-way directional thumb pad if you prefer using directional buttons instead of the thumb stick. To do this, simply remove the thumb stick from the thumb pad.

# 7. CONFIGURING YOUR RAZER TARTARUS V2 VIA RAZER SYNAPSE 3

*Disclaimer: The features listed here require you to log into Razer Synapse 3. These features are also subject to change based on the current software version and your Operating System.*

# **SYNAPSE TAB**

The Synapse tab is your default tab when you first launch Razer Synapse 3.

#### **Dashboard**

The Dashboard subtab is an overview of your Razer Synapse 3 where you can access all your Razer devices, modules, and online services.

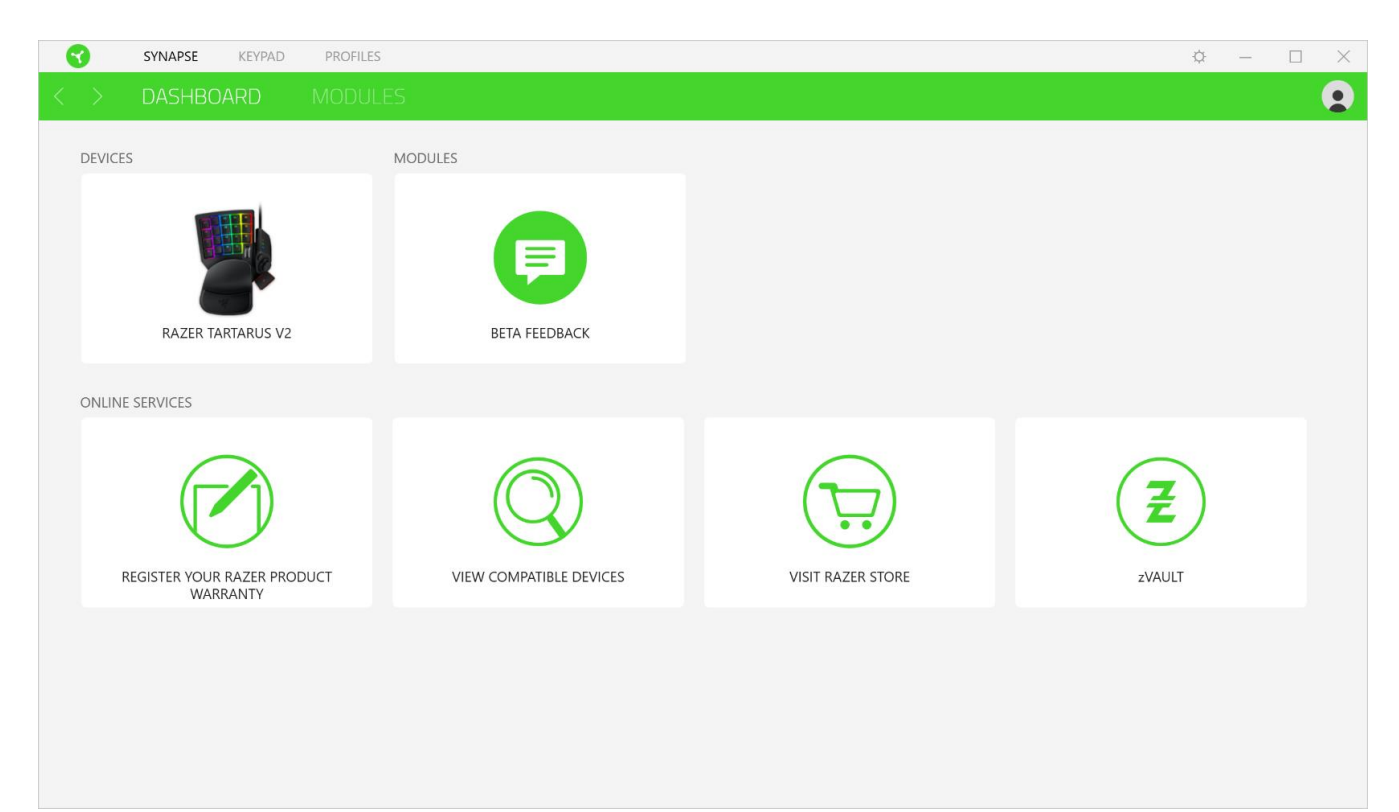

# **KEYPAD**

The Keypad tab is the main tab for your Razer Tartarus V2. From here, you can change various settings such as each keymap's preferred key assignments, and even your device's lighting. Changes made under this tab are automatically saved to your system and cloud storage.

#### **Customize**

The Customize subtab is for modifying the key assignments for each keymap you have on your device.

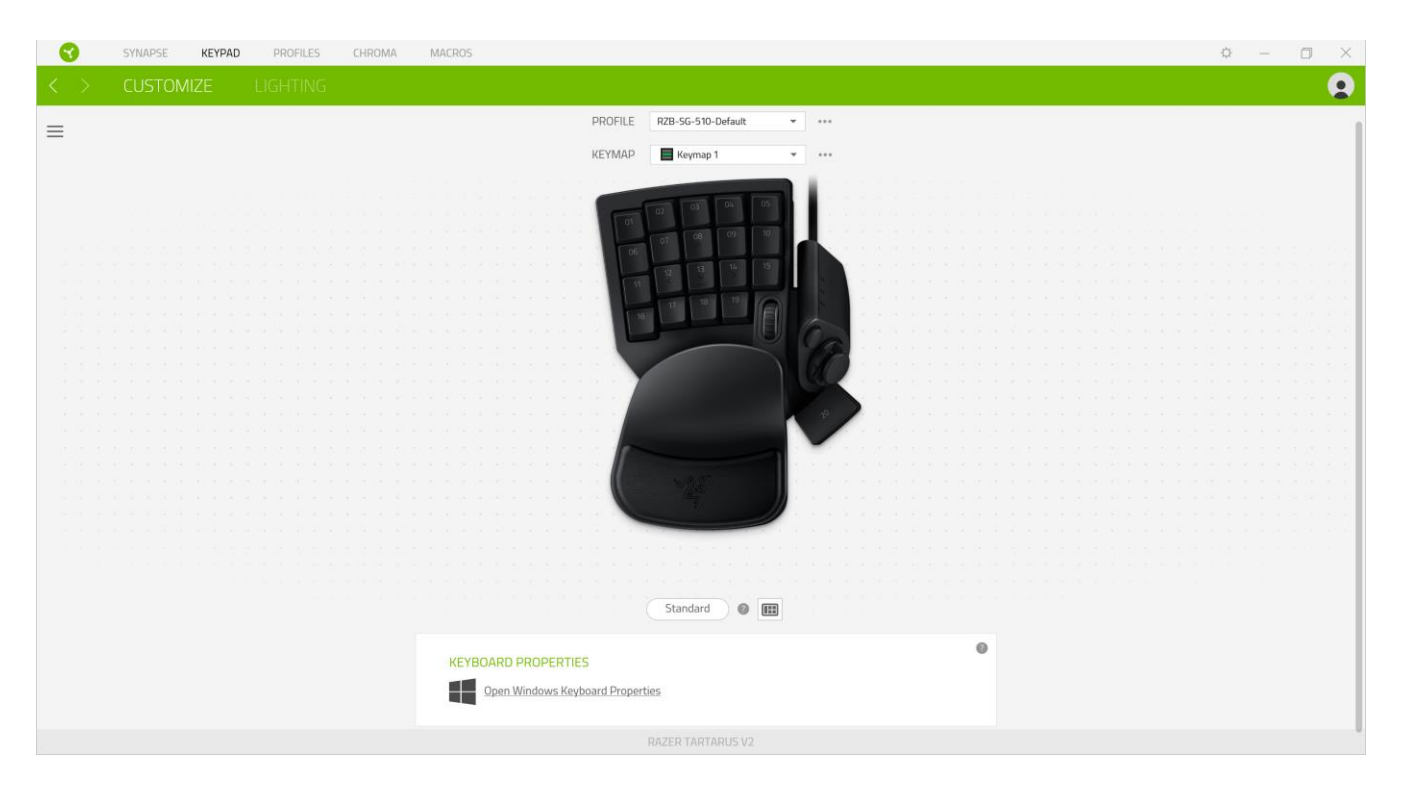

#### *Profile*

Profile is a data storage for keeping all your Razer peripheral's settings. By default, the profile name is based on your system's name. To add, rename, duplicate, or delete a profile, simply press the profile's corresponding Miscellaneous button (  $\bullet\bullet\bullet$  ).

#### *Keymap*

Keymaps are especially useful for games which require different play-styles for various character classes. With keymaps, you can have up to 8 sets of key assignments per profile.

Each keymap has an equivalent color on the Keymap Indicator to make it easier to check which keymap you are currently using. To add, rename, duplicate, or delete a keymap, simply press the keymap's corresponding Miscellaneous button ( ...).

#### *Hypershift*

Hypershift mode is a secondary set of key assignments that is activated when the Hypershift key is held down. By default, the Hypershift key is assigned to the FN key of your Razer Synapse 3 supported keyboard however, you can also assign any key as a Hypershift key.

#### *Toggle Console View*

Toggle Console View opens or hides the sidebar  $\equiv$ ) including other keypad controls which you can modify such as the keypad's scroll wheel functions and directional thumb pad.

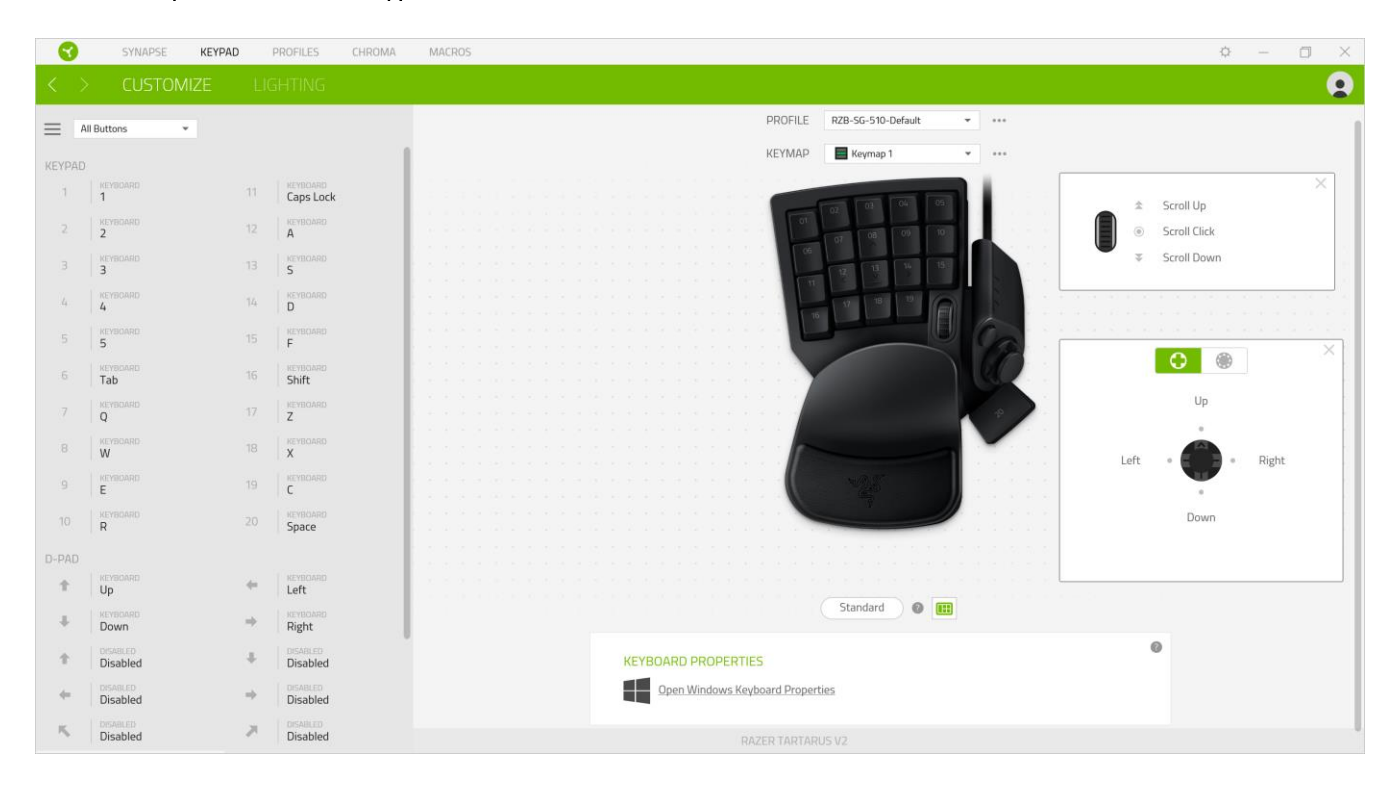

### *Sidebar*

Clicking the Sidebar button  $(\equiv)$  will reveal all current key assignments for your Razer Tartarus V2.

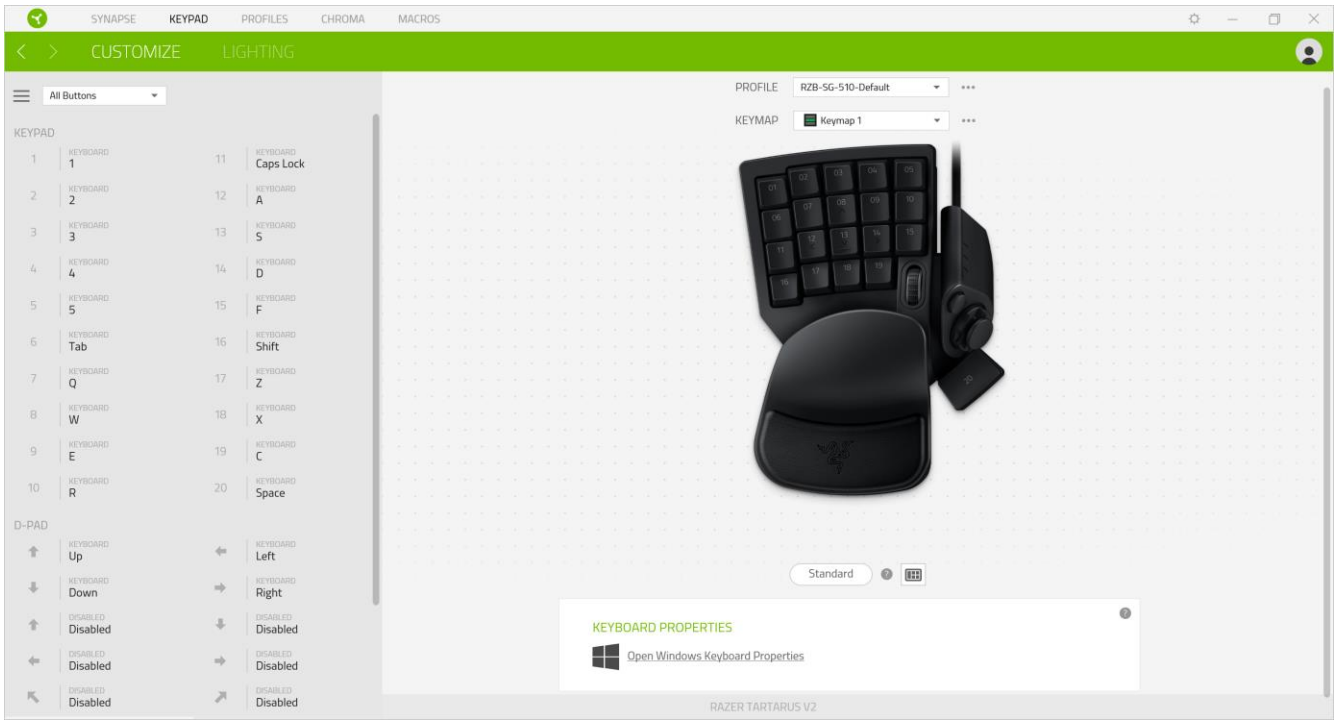

Alternatively, you can skip to a specific key assignment by selecting it on the Customize tab.

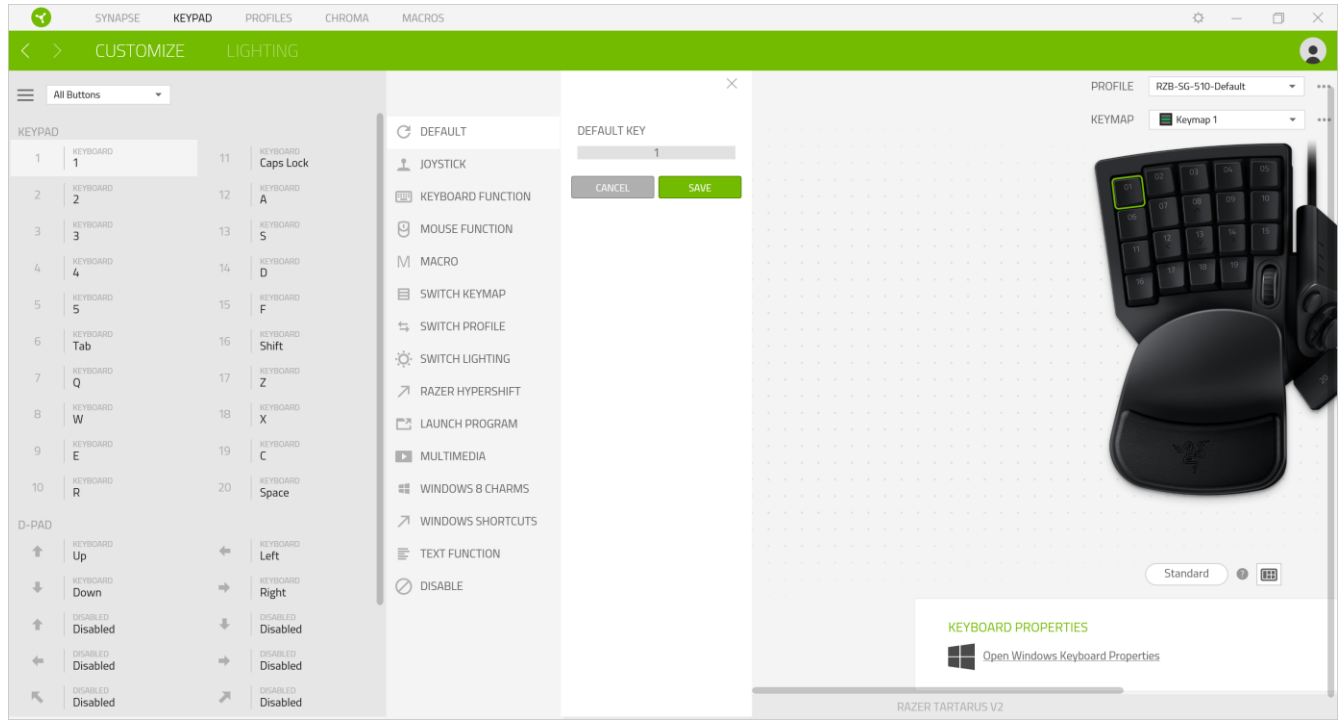

Upon selecting a key assignment, you may then change it to one of the following functions:

Default

This option enables you to return the selected key to its original setting.

### $\perp$  Joystick

This option enables you to change the functionality of any key into a joystick button or an analog stick direction.

# **Keyboard Function**

This option changes the key assignment into a keyboard function. You can also choose enable Turbo mode which allows you to emulate repeatedly pressing the keyboard function while the key is held down.

# *Mouse Function*

This option substitutes the current key assignment into a mouse function. Listed below are the functions which you can choose from:

- Left Click Performs a left mouse click using the assigned button.
- Right Click Performs a right mouse click using the assigned button.
- **EXECTE:** Scroll Click Activates the universal scrolling function.
- Double Click Performs a double left click using the assigned button.
- Mouse Button 4 Performs a "Backward" command for most internet browsers.
- Mouse Button 5 Performs a "Forward" command for most internet browsers.
- Scroll Up Performs a "Scroll Up" command using the assigned button.
- Scroll Down Performs a "Scroll Down" command using the assigned button.
- **•** Scroll Left Performs a "Scroll Left" command using the assigned button.
- Scroll Right Performs a "Scroll Right" command using the assigned button.

You can also choose to enable Turbo mode in some of the mouse functions which allow you to emulate repeatedly pressing and releasing said function while the key is held down.

# M Macro

A Macro is a prerecorded sequence of keystrokes and button presses that is executed with precise timing. By setting the key function to Macro, you can conveniently execute a chain of commands. [Click here to learn more about Macros](#page-24-0)

# $\blacksquare$  Switch Keymap

Switch Keymap allows you to easily swap key assignments with a press of a key. The LED on the thumb module will automatically change color to correspond with the selected keymap.

#### Switch Profile

Switch Profile enables you to quickly change profiles and load a new set of key assignments. An on-screen notification will appear whenever you switch profiles.

# Switch Lighting

Switch Lighting allows you to easily switch between basic and advanced lighting effects. Click here [to learn more about Advanced Chroma Effects](#page-18-0)

### **A** Razer Hypershift

Setting the key to Razer Hypershift will allow you to activate Hypershift mode as long as the key is held down.

#### Launch Program

Launch Program enables you to open an app or a website using the assigned key. When you select Launch Program, two choices will appear which requires you to search for a specific app you want to open, or write the address of the website you want to visit.

#### **Multimedia**

This option allows you to assign multimedia controls to your Razer device. Listed below are the multimedia controls you can choose from:

- Volume Down Decreases the audio output.
- Volume Up Increases the audio output.
- **•** Mute Volume Mutes the audio.
- Mic Volume Up Increases the microphone volume.
- Mic Volume Down Decreases the microphone volume.
- Mute Mic Mutes the microphone.
- Mute All Mutes both microphone and audio output.
- Play / Pause Play, pause, or resume playback of the current media.
- **•** Previous Track Play the previous media track.
- Next Track Play the next media track.

#### **Windows 8 Charms**

This option enables you to assign your preferred key into a Windows 8 shortcut command. Listed below are the Windows 8 charm shortcuts you can choose from:

- Snap App to Left Maximizes an active window to the left side of the screen.
- **•** Snap App to Right  $-$  Maximizes an active window to the right of the screen.
- Snap App to Up Restores or maximizes an active window.
- Snap App to Down Restores or minimizes an active window.
- Take Screenshot and Save to Pictures Captures a screenshot which is then saved directly to the Pictures folder of your PC.
- App Bar\* Opens the Windows 8 app bar.
- Search Charm Opens the Search Charm pane<sup>\*</sup> or the Windows Search bar.
- **•** Share Charm<sup>\*</sup>  $-$  Opens the Share Charm pane.
- Start [ Toggle between Desktop and Metro ] Switches between Desktop mode and Metro interface\* or opens the Start menu.
- Device Charm Opens the Devices Charm pane\* or the Connect Quick action pane.
- **EXECTE:** Settings Charm Opens the Setting Charm pane\* or Windows Settings.

*\*Applicable for Windows 8 only.*

#### Windows Shortcuts

This option allows you to assign your preferred key into a Windows Operating System shortcut command. For more information, please visit:<http://support.microsoft.com/kb/126449>

# $\equiv$  Text Function

Text Function enables you to type a prewritten text with a touch of a key. Simply write your desired text on the given field and your text will be typed whenever the assigned key is pressed. This function has full Unicode support and you can also insert special symbols from character maps.

# $\oslash$  Disable

This option renders the assigned key unusable. Use Disable if you do not want to use the selected key or if it interferes with your gaming.

#### *Keyboard Properties*

Allows you to open the Windows Keyboard Properties where you can modify other keyboard settings such as Repeat delay, Repeat Rate, and Cursor blink rate, or view all keyboard drivers installed in your PC.

### **Lighting**

The Lighting subtab enables you to modify your Razer device's light settings.

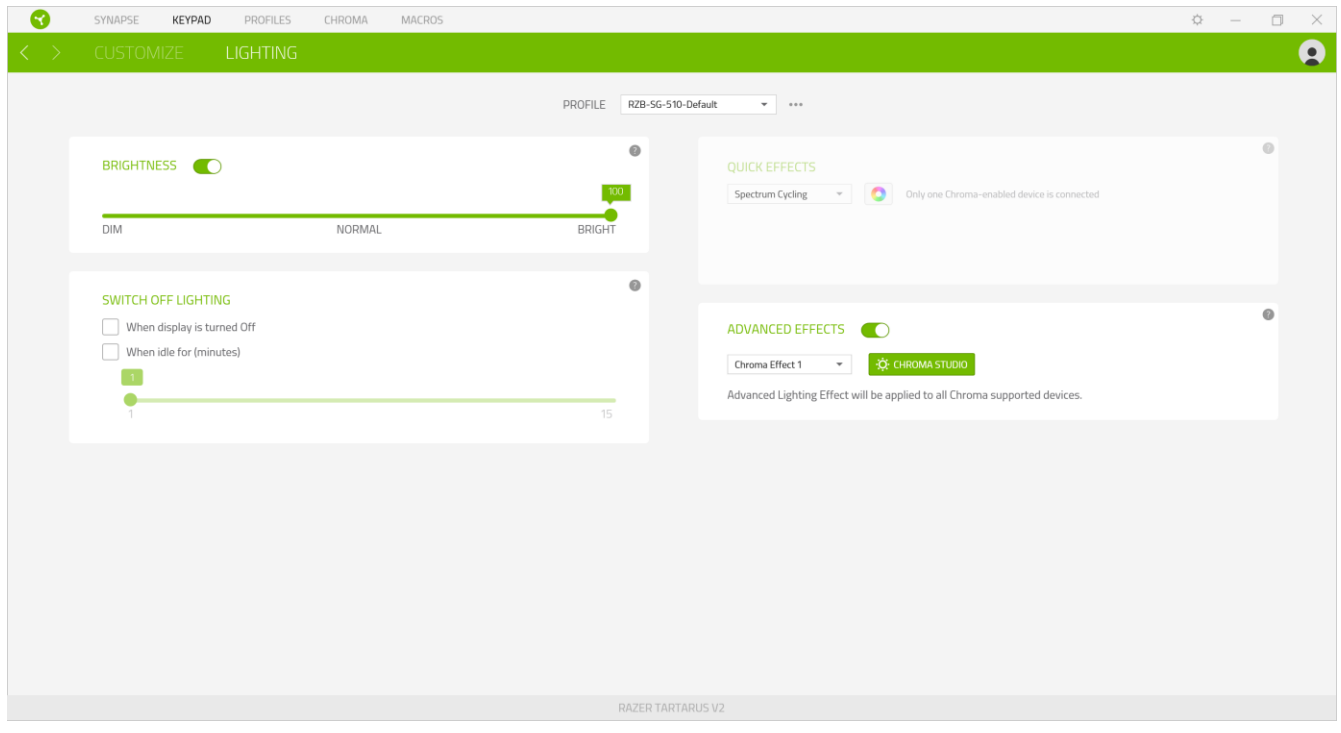

#### *Brightness*

You can turn off your Razer device's lighting by toggling the Brightness option or increase/decrease the luminance using the slider.

#### *Switch Off Lighting*

This is a power saving tool which allows you to disable your device's lighting in response to your system's display turning off and/or automatically power down when your Razer Tartarus V2 has been idle for a set amount of time.

#### *Quick Effects*

A number of quick effects can be selected and applied to your keypad's lighting, as listed here:

*Note: Only devices that support the selected lighting effect will synchronize. The keymap indicator is not customizable.*

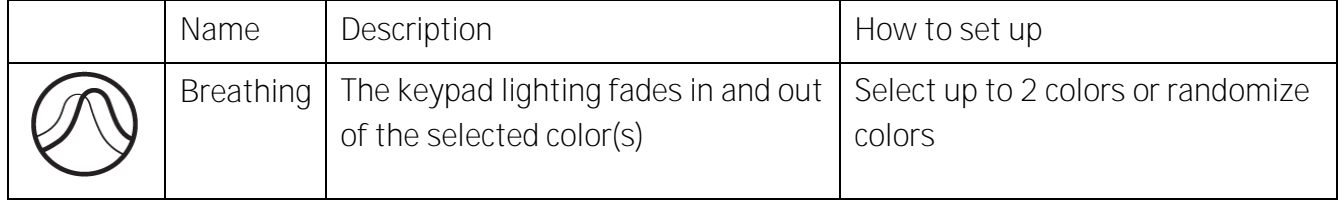

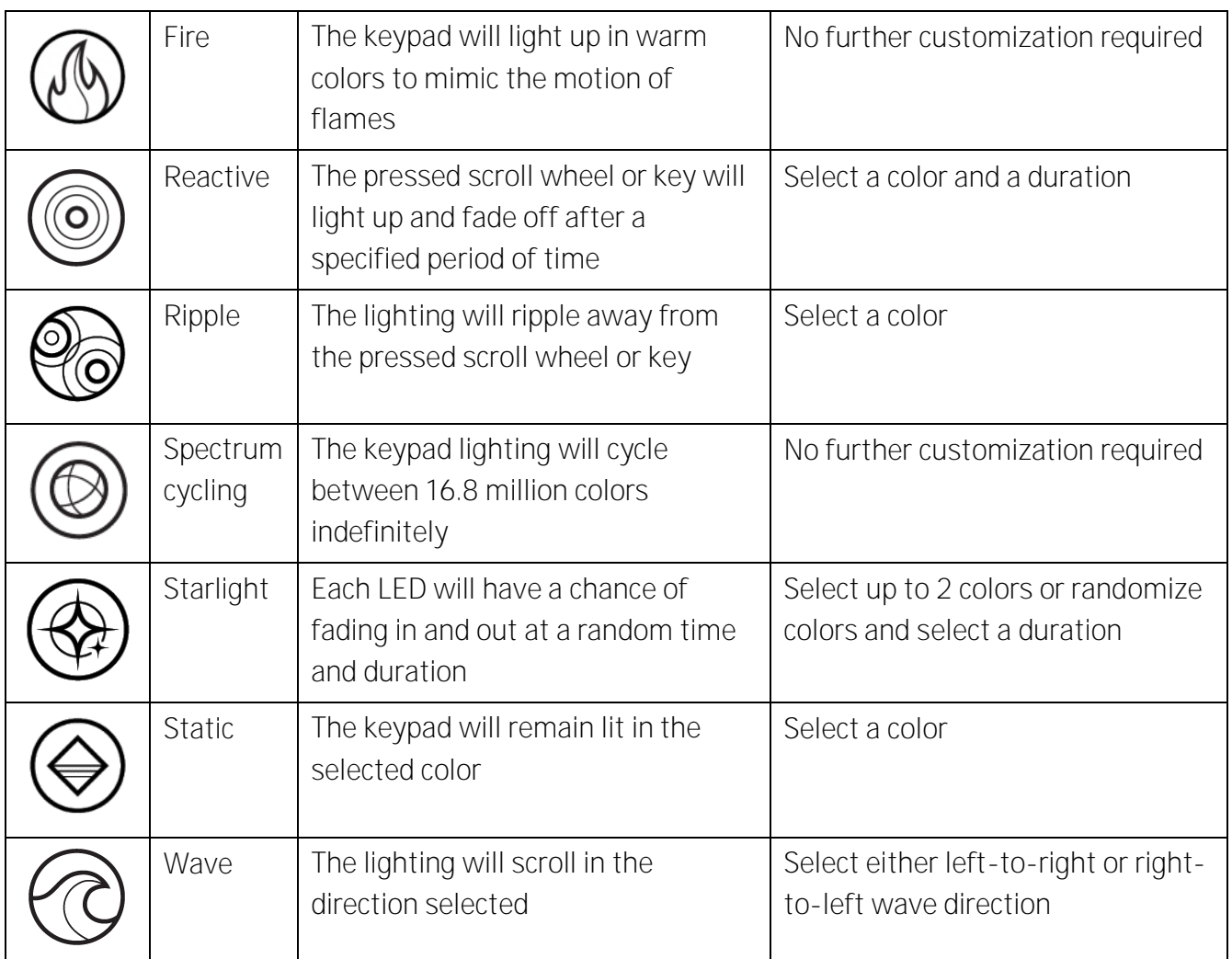

If you have other supported Razer Chroma-enabled devices, you can synchronize their quick

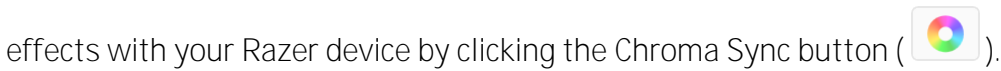

#### <span id="page-18-0"></span>*Advanced Effects*

The Advanced Effects option allows you to choose a Chroma Effect you want to use on your Razer Chroma-enabled peripheral. To start making your own Chroma Effect, simply press the Chroma Studio button ( $\ddot{\mathbf{B}}$  CHROMA STUDIO). [Click here to learn more about the Chroma Studio](#page-22-0)

# **PROFILES TAB**

The Profiles tab is a convenient way of managing all your profiles and linking them to your games and applications.

#### **Devices**

View which Razer device is using a specific profile using the Devices subtab. To create a new profile within the selected device, simply click the add button ( $+$ ). To rename, duplicate, or delete a profile, simply press the Miscellaneous button (  $\bullet\bullet$  ). Each profile can be set to automatically activate when you run an application using the Link Games option.

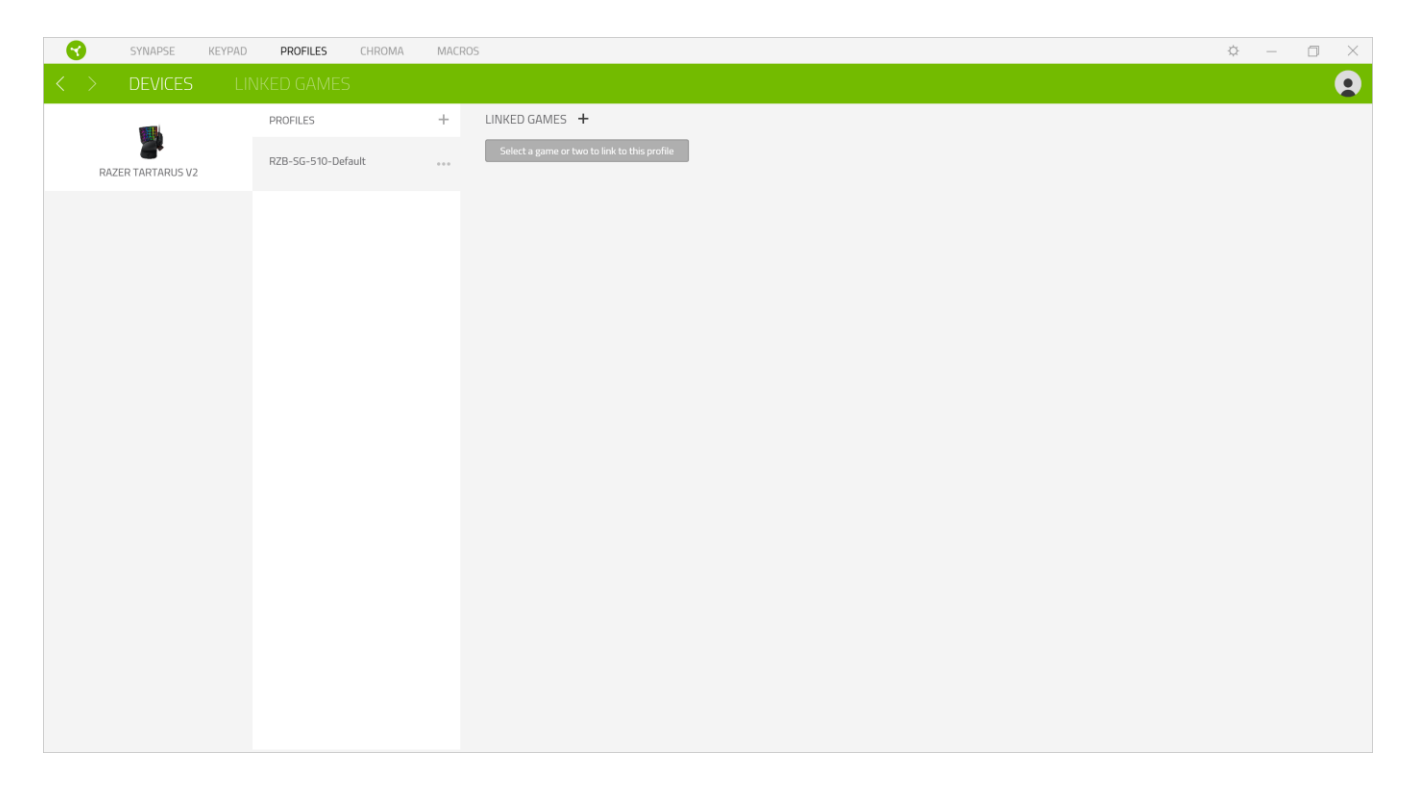

**Linked Games**

The Linked Games subtab gives you the flexibility to add games, view peripherals that are linked to games, or search for added games. You can also sort games based on alphabetical order, last played, or most played. Added games will still be listed here even if it is not linked to a Razer device.

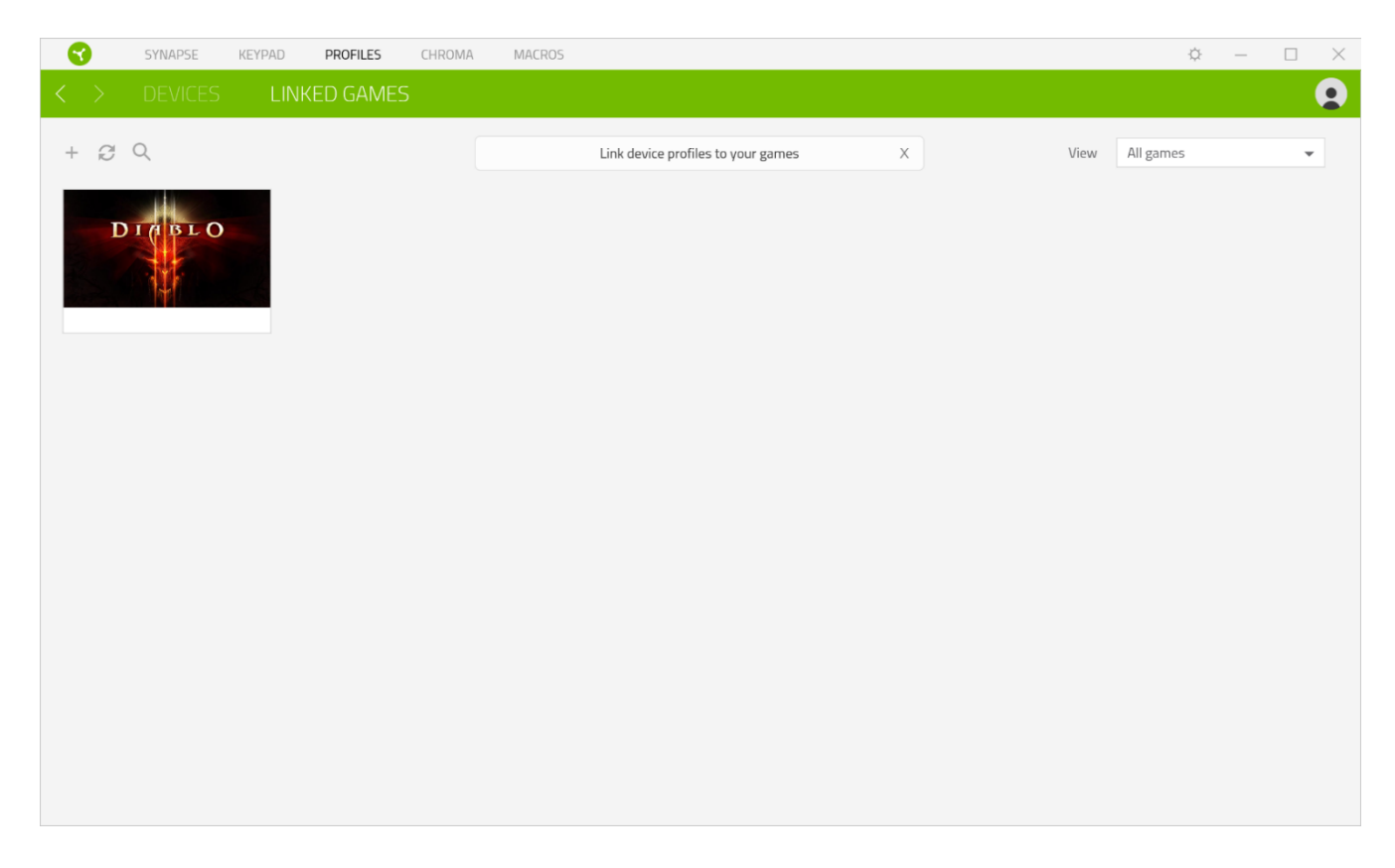

To link games to connected Razer devices, simply click on a game from the list, then click the

select a device and its profile to launch automatically during gameplay button to select the Razer device it will link with. Once linked, you may click on the Miscellaneous button (  $\bullet\bullet$  ) of the corresponding linked device to select the device's desired profile.

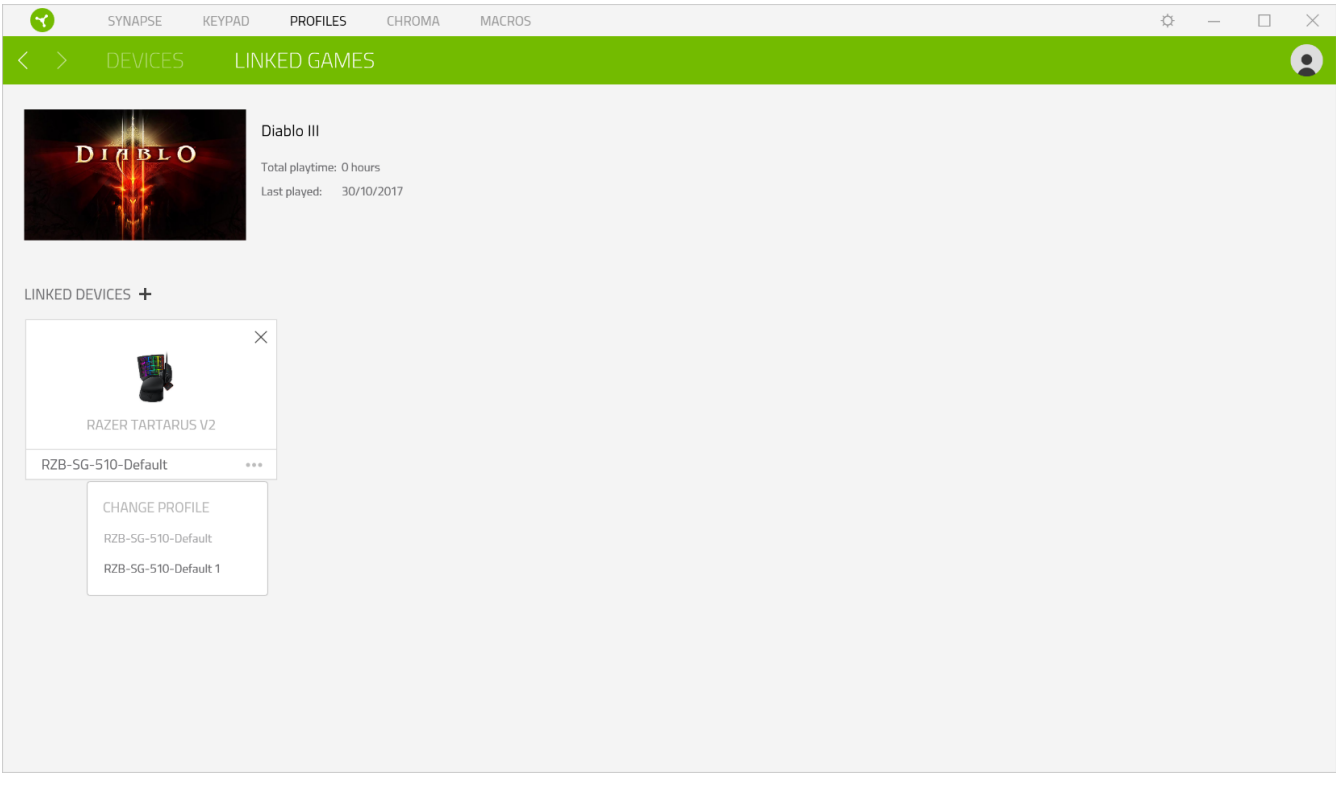

# **CHROMA TAB**

The Chroma tab enables you to either create advanced lighting effects through Chroma Studio or enable/disable third party integrated apps to all Razer Chroma-enabled devices for a truly immersive lighting and gaming experience.

#### <span id="page-22-0"></span>**Studio**

The Studio subtab enables you to create and edit your own Chroma Effects which you can apply to all supported Razer Chroma-enabled devices. This tab can also be accessed under the Dashboard's Chroma module.

To add, rename, duplicate, or delete a Chroma Effect, simply click the Miscellaneous button (...). To revert the selected layer to its original setting, click the Reset button ( $\mathbb C$ ). And to apply and save a modified layer, click the Save button ( $\Box$  save  $\Box$ ).

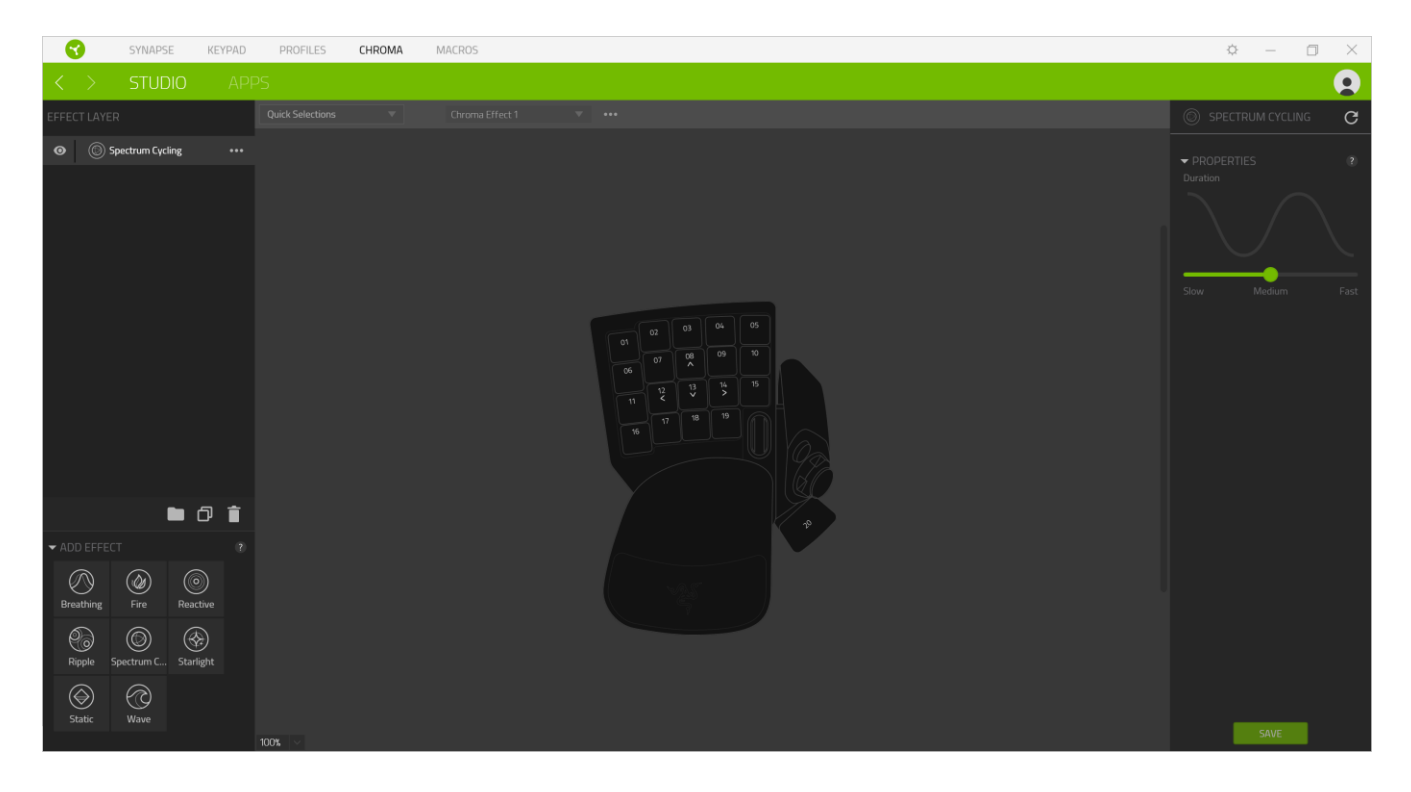

#### *Quick Selections*

The Quick Selections drop-down menu are a preset of lighting regions which you can use to easily customize your Razer device. Alternatively, you can individually select an LED by clicking on the area or select multiple LEDs by using click and drag.

#### *Effect Layer*

Lighting effects are arranged in layers wherein the topmost layer takes priority. You can group multiple lighting effects by clicking the Add Group button ( $\Box$ ) and dragging the layers you want to group to the newly added folder, duplicate a layer by clicking the Copy button ( $\Box$ ), or delete a layer by clicking the Trash button ( $\blacksquare$ ). Some layers may have overlapping effects so you may need to arrange layers in a specific order.

#### *Add Effect*

All supported quick effects are listed under the Add Effect option which you can click to insert onto the Effect Layer. Quick Effects can be edited on the Chroma Studio by allowing you to change its preset color, properties, and playback options.

#### **Apps**

The Apps subtab is where you can enable or disable third party integrated apps for your Razer Chroma-enabled peripherals. The Apps tab can also direct you to the Chroma Workshop where you can download these third party apps.

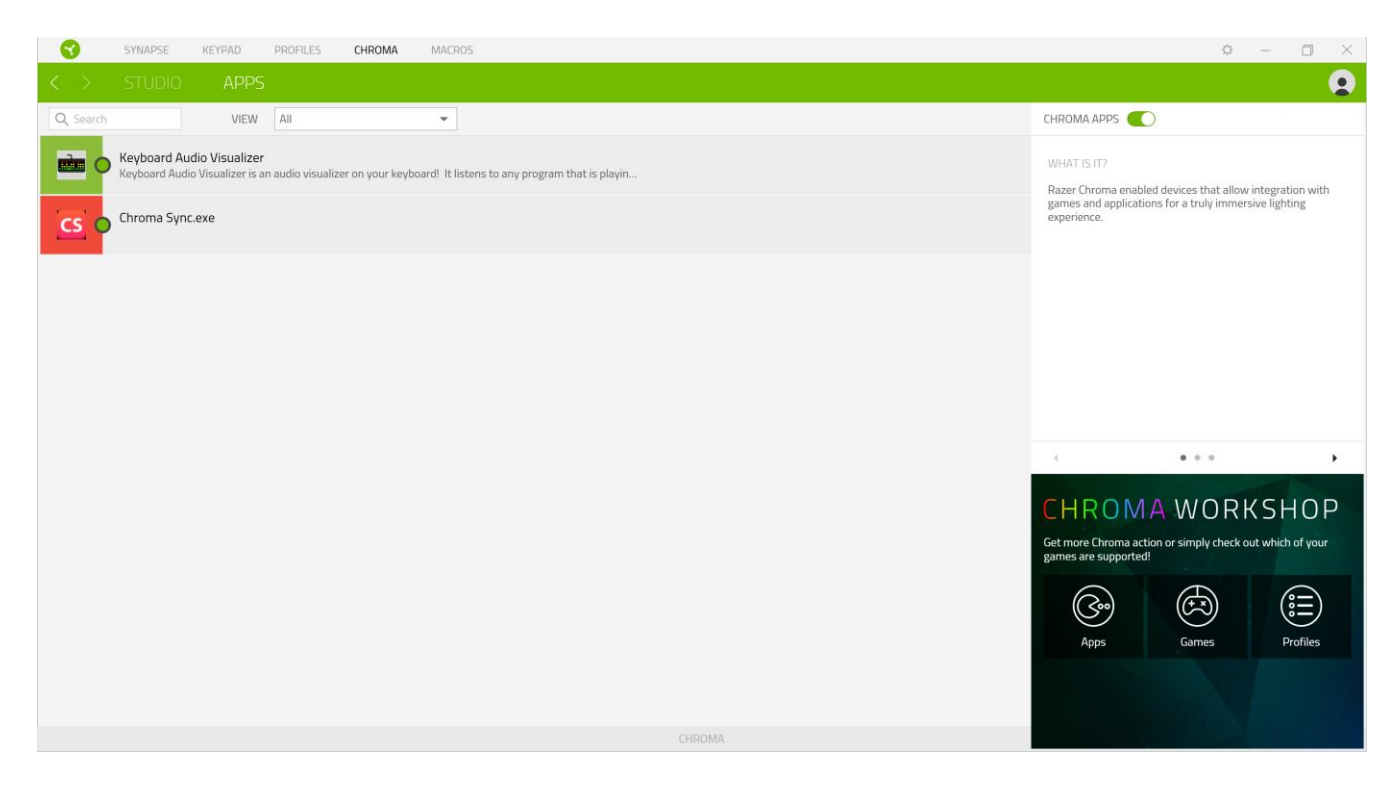

# <span id="page-24-0"></span>**MACROS TAB**

If you need to accurately execute a series of complex commands then you need a Macro. A macro is a set of recorded keystrokes, button presses, and cursor movements. The Macros tab allows you to create, edit, and organize these macros so that you can assign them to the keys or buttons of your

Razer device. You can also share macros with others using the import button ( $\Box$ ) and export button  $(\bar{1})$ .

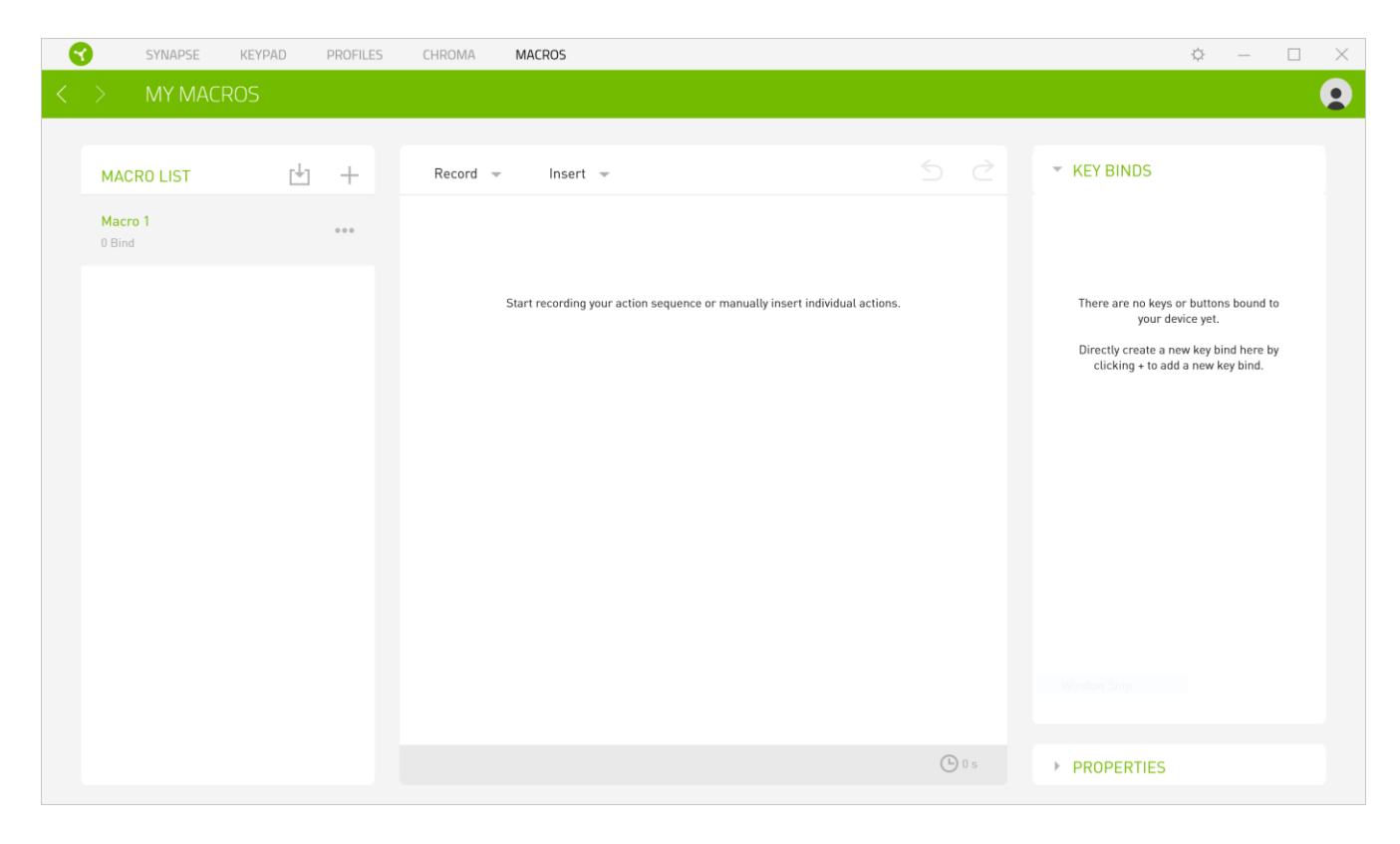

There are also other options available in the macro section such as creating a new macro by clicking the Add button ( $+$ ), delete the current macro by clicking the Trash button ( $\Box$ ), and duplicate the current macro using the Copy button ( $\Box$ ).

To create a macro, simply select a macro name to store your commands, then click the Record menu. Assign a key or button for the macro on Shortcut Key field, select a delay, and select if you want to include mouse movement tracking. Once you have chosen the settings for the macro, click

the Start button ( $\bullet$  <sup>START</sup>). After a brief countdown, all your keystrokes and button presses will be recorded on the macro screen. When you are done recording your macro commands, click on the Stop button ( $\blacksquare$  stop) to end the session.

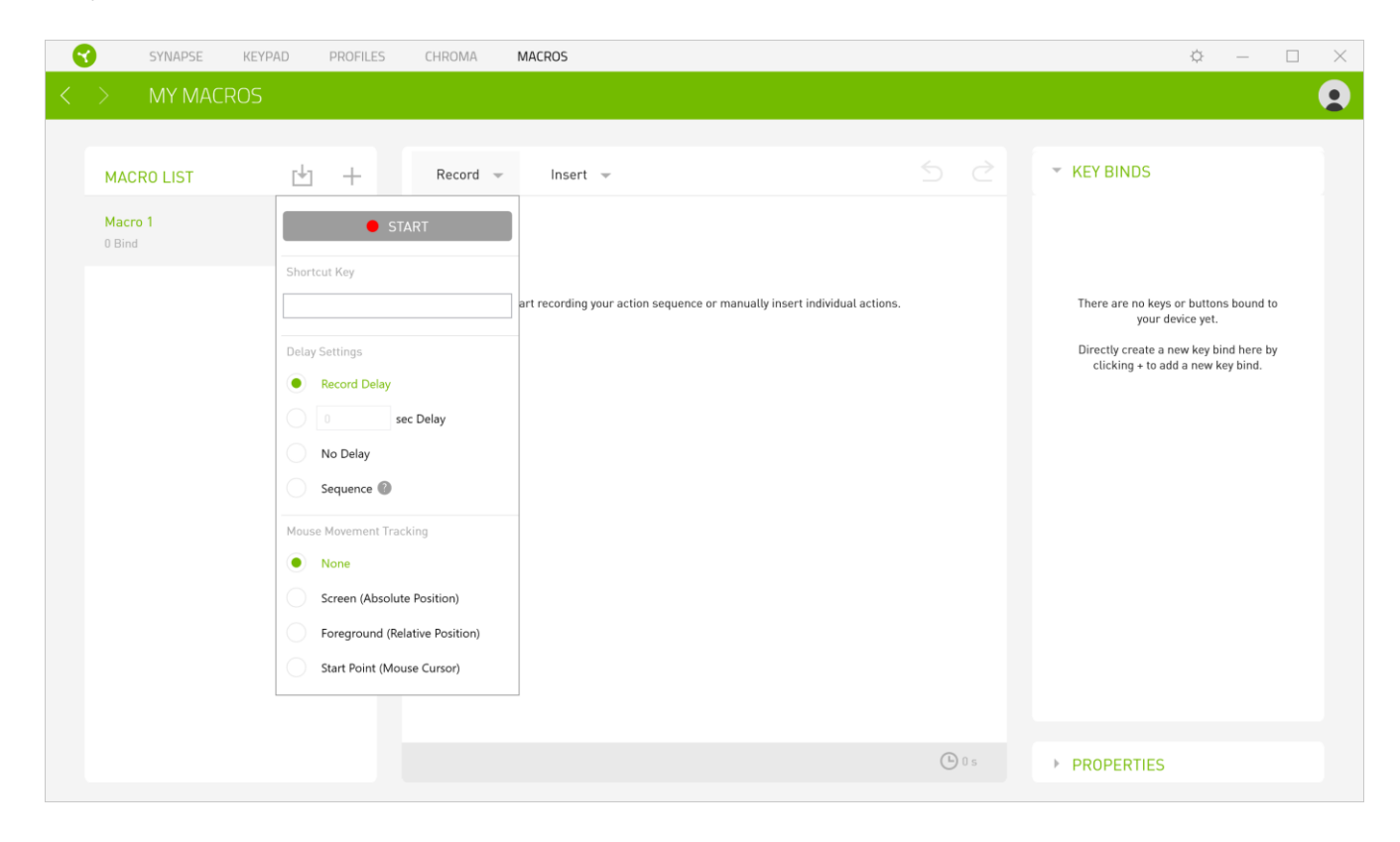

Once you have recorded a macro, you may edit the commands you have entered by selecting each command on the macro screen. Each keystroke or button press is arranged sequentially with the first command shown at the top of the screen.

The Insert drop-down menu allows you to put in additional keystrokes, button presses, type texts, run commands, loop a set of commands, or insert an entire macro group.

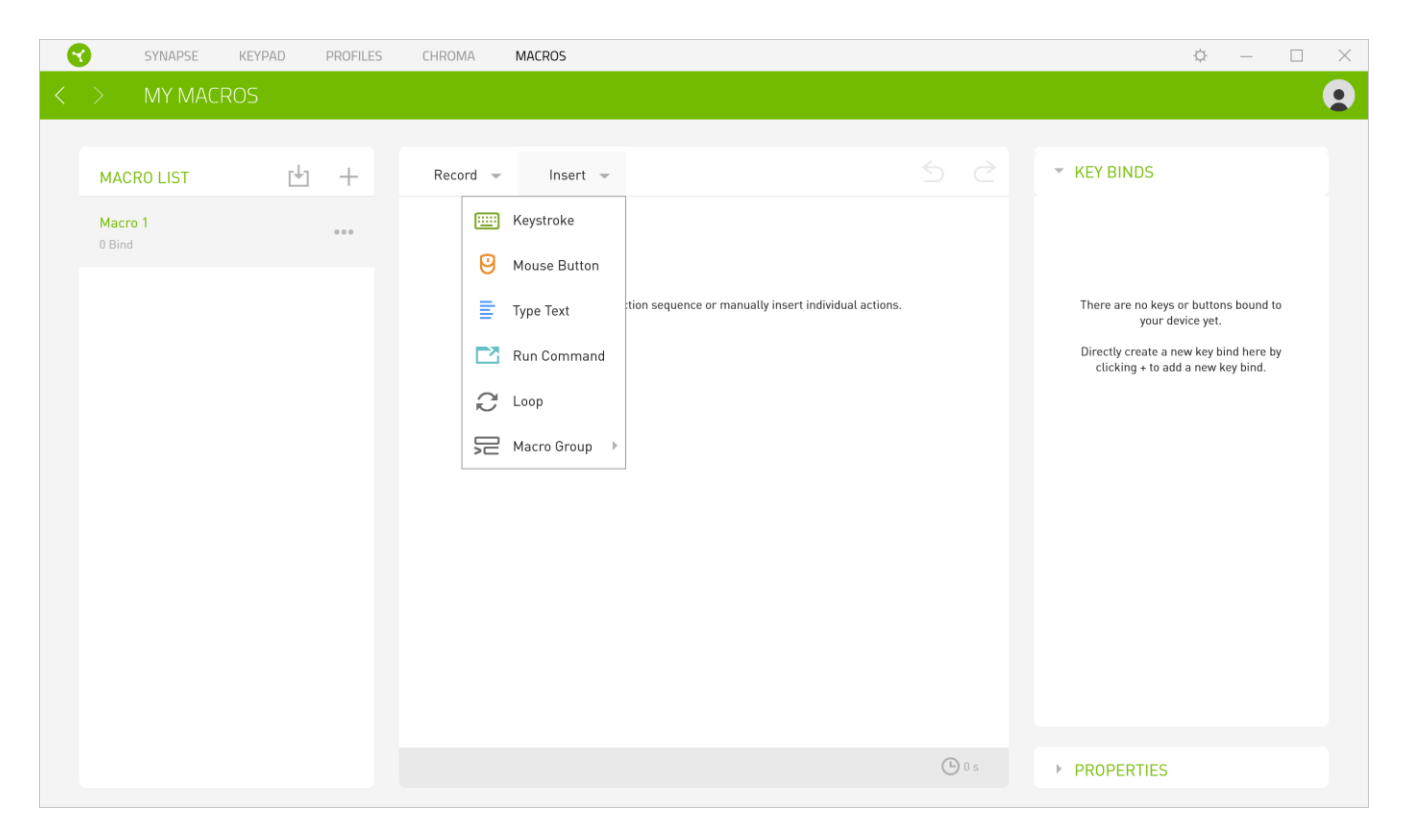

#### *Key Binds*

The Key binds option allows you to view the Shortcut Keys for the selected macro.

#### *Properties*

The Properties option enables you to individually edit commands, adjust their delay, change actions, and also change the total duration of the macro so that it executes faster or slower.

# **SETTINGS WINDOW**

The Settings window, accessible by clicking the  $\langle \mathcal{Q} \rangle$  button on Razer Synapse, enables you to configure the startup behavior and display language of Razer Synapse 3, view your Razer device's master guide, or perform factory reset on any connected Razer device.

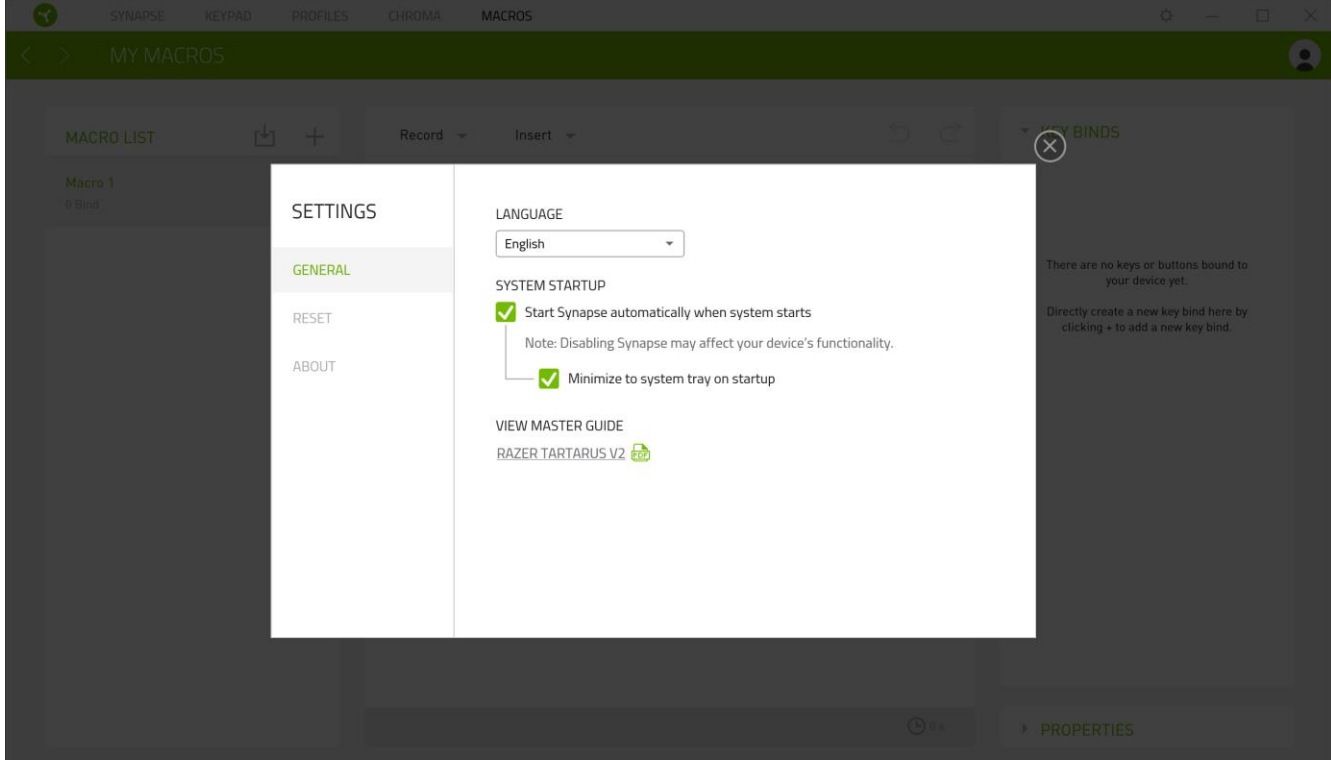

#### **General tab**

The default tab of the Settings window, The General tab enables you to change the software's display language and start-up behavior, or view the master guide of all connected Razer devices.

#### **Reset tab**

The Reset tab allows you to perform a factory reset on all connected Razer devices with on-board memory and/or reset Razer Synapse tutorials to acquaint yourself again with Razer Synapse 3's new features on its next launch.

*Note: By resetting a Razer device, all profiles stored on the selected device's on-board memory will be erased. Performing a factory reset on devices without on-board memory will only create a new profile for your device on Razer Synapse 3 using the default settings.* 

#### **About tab**

The About tab displays brief software information, its copyright statement, and provides relevant links for its terms of use. You may also use this tab to check for software updates, or as a quick access to Razer's social communities.

# 8. SAFETY AND MAINTENANCE

# **SAFETY GUIDELINES**

In order to achieve maximum safety while using your Razer Tartarus V2, we suggest that you adopt the following guidelines:

Should you have trouble operating the device properly and troubleshooting does not work, unplug the device and contact the Razer hotline or go to [support.razerzone.com](http://www.razersupport.com/) for support.

Do not take apart the device (doing so will void your warranty) and do not attempt to operate it under abnormal current loads.

Keep the device away from liquid, humidity or moisture. Operate the device only within the specific temperature range of 0°C (32°F) to 40°C (104°F). Should the temperature exceed this range, unplug and/or switch off the device in order to let the temperature stabilize to an optimal level.

### **COMFORT**

Research has shown that long periods of repetitive motion, improper positioning of your computer peripherals, incorrect body position, and poor habits may be associated with physical discomfort and injury to nerves, tendons, and muscles. Below are some guidelines to avoid injury and ensure optimum comfort while using your Razer Tartarus V2.

- 1. Position your keypad and monitor directly in front of you with your mouse next to it. Place your elbows next to your side, not too far away and your keyboard within easy reach.
- 2. Adjust the height of your chair and table so that the keypad and mouse are at or below elbow height.
- 3. Keep your feet well supported, posture straight and your shoulders relaxed.
- 4. During gameplay, relax your wrist and keep it straight. If you do the same tasks with your hands repeatedly, try not to bend, extend or twist your hands for long periods.
- 5. Do not rest your wrists on hard surfaces for long periods.
- 6. Use a wrist rest to support your wrist while gaming.
- 7. Customize the keys on your keypad to suit your style of gaming in order to minimize repetitive or awkward motions while gaming.
- 8. Do not sit in the same position all day. Get up, step away from your desk and do exercises to stretch your arms, shoulders, neck and legs.

If you should experience any physical discomfort while using your keypad, such as pain, numbness, or tingling in your hands, wrists, elbows, shoulders, neck or back, please consult a qualified medical doctor immediately.

# **MAINTENANCE AND USE**

The Razer Tartarus V2 requires minimum maintenance to keep it in optimum condition. Once a month we recommend you unplug the device from the computer and clean it using a soft cloth or cotton swab to prevent dirt buildup. Do not use soap or harsh cleaning agents.